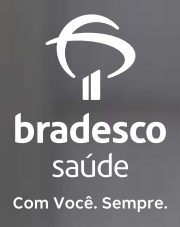

**Reembolso via app com biometria facial, mais segurança para você. Veja como funciona.**

Para proteger os seus dados, toda vez que for utilizar os Serviços de Reembolso pelo aplicativo Bradesco Saúde, você deverá confirmar algumas informações pessoais da seguinte forma:

## **No primeiro acesso:**

- Tirando uma foto (frente e verso) do seu documento: RG ou CNH;
- Tirando uma foto do seu rosto;
- **•** Enviando as fotos.

## **Nos acessos seguintes:**

- **Tirando uma foto do seu rosto:**
- Enviando a foto.

A seguir, um passo a passo de como deve proceder.

**Importante:** o documento e a foto para a verificação de segurança devem ser do beneficiário logado. Caso você não seja o titular do plano, para prosseguir com o cadastro da biometria facial, você precisa ter seu próprio login e senha.

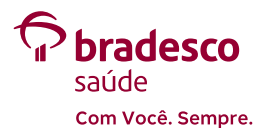

# **Solicitação de reembolso ou de cálculo de reembolso**

**1** Ao clicar em **Serviços de reembolso**, abrirá uma janela com o aviso de verificação de segurança.

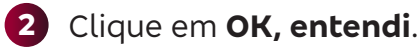

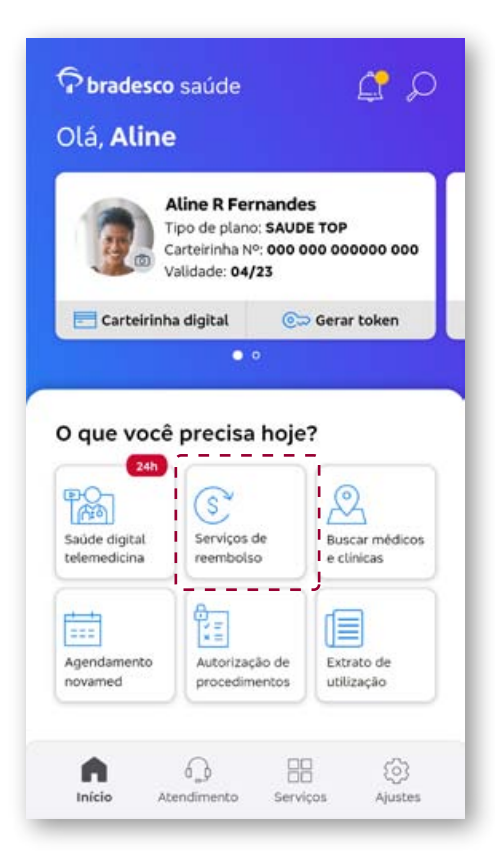

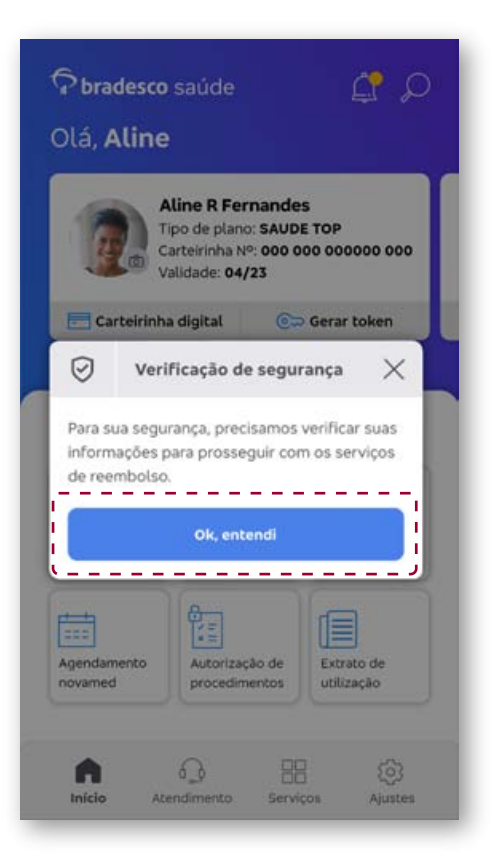

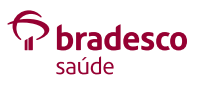

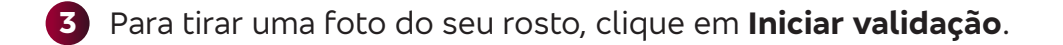

- **4** Confira as **Orientações** do aplicativo:
	- Procurar lugar iluminado;
	- Retirar acessórios;
	- <sup>l</sup> Encaixe o rosto na moldura, sorria e confira a qualidade da foto.

Em seguida, clique em **Tirar foto**.

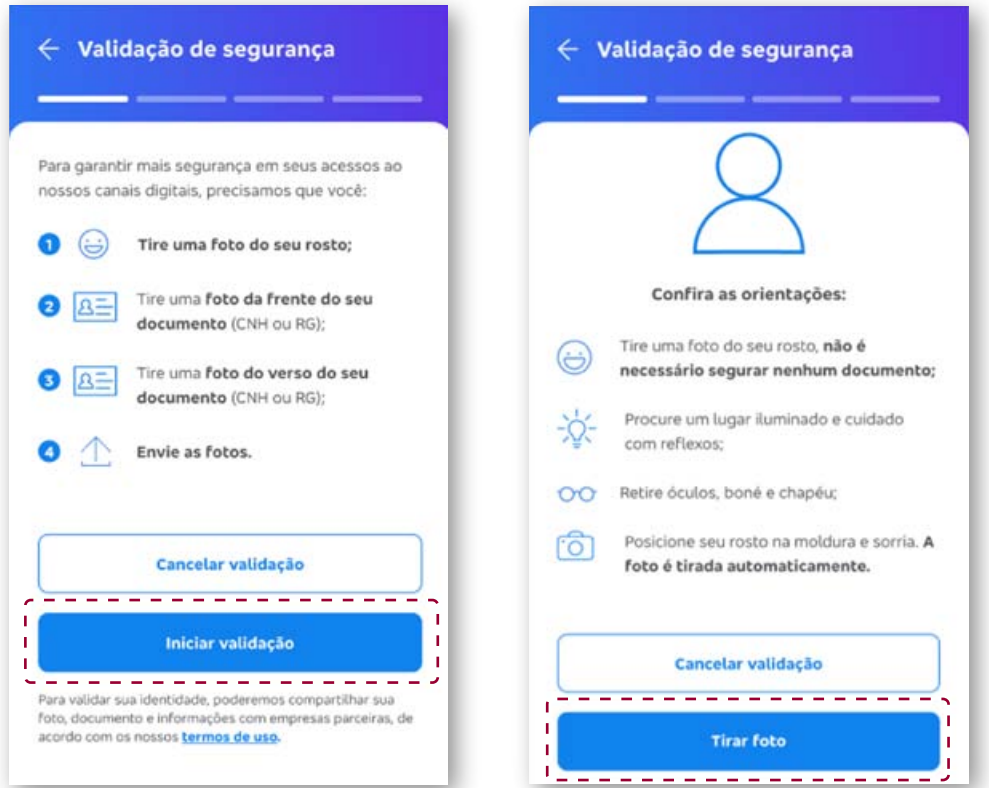

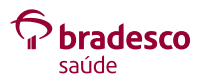

- Centralize o seu rosto na moldura e clique para tirar a foto. **5**
- Verifique se a foto está nítida o suficiente. **6**Se não, clique em **Não, tirar outra foto** e repita a operação. Se sim, clique em **Sim, continuar**.

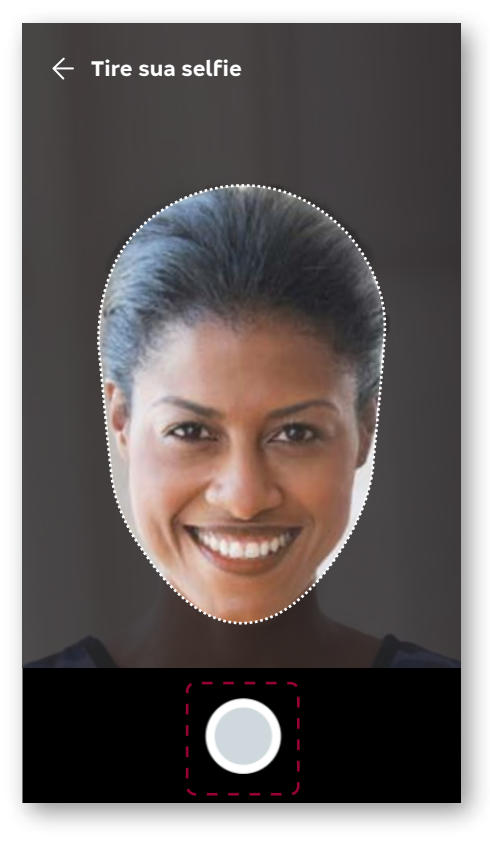

#### $\leftarrow$  Validação de segurança

Deseja utilizar essa foto? Verifique se ela está nítida o suficiente

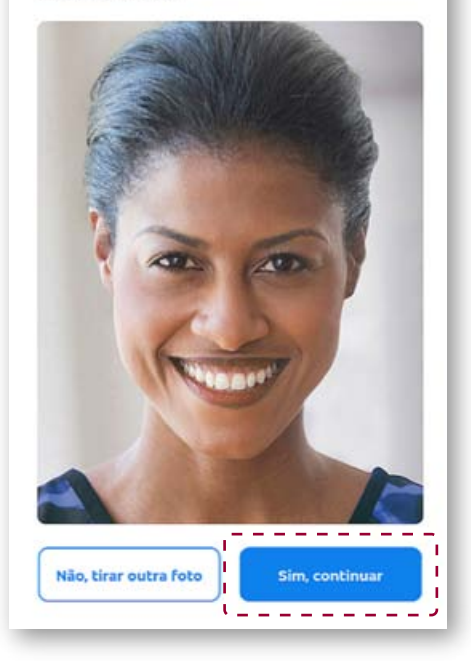

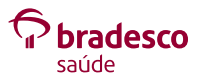

# **7** Escolha o documento a ser utilizado: **Carteira Nacional de Habilitação (CNH)** ou **Registro Geral (RG)**.

**Atenção:** não são aceitos como documento de identificação os registros em conselhos de classe (CRM/OAB/CREA), nem Registro Nacional de Estrangeiro (RNE).

**8** Para tirar a foto da frente do documento, siga as **Orientações** e clique em **Entendi**.

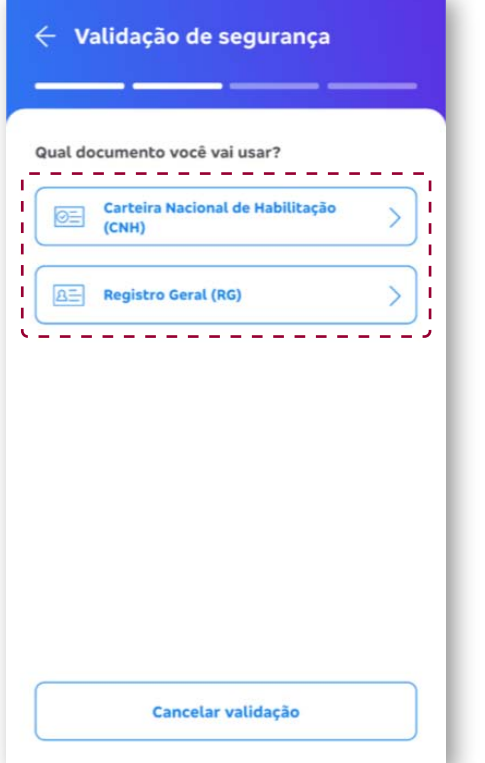

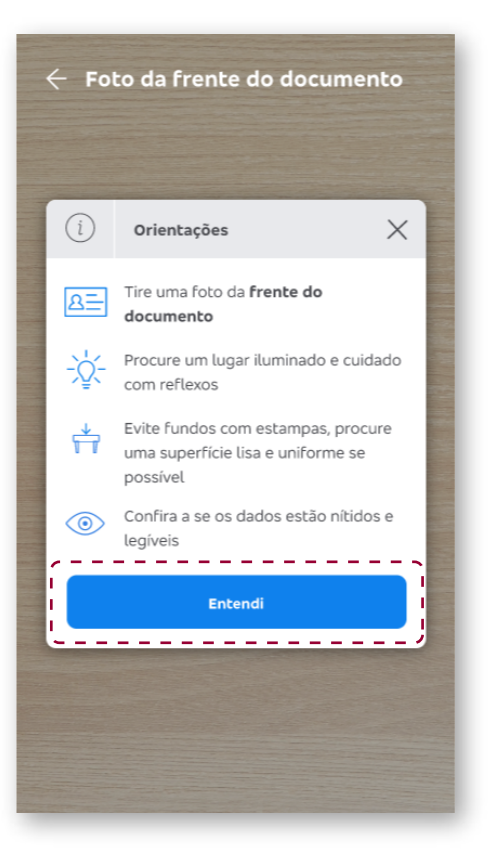

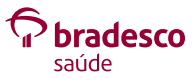

- **9** Você tem a opção de **Tirar foto**, **Abrir galeria** de fotos ou **Anexar arquivo**.
- **10** Escolhida a opção, você vai visualizar a foto na tela, clique no botão marcado.

**Atenção:** é necessário retirar a capa do documento, antes de capturar a imagem.

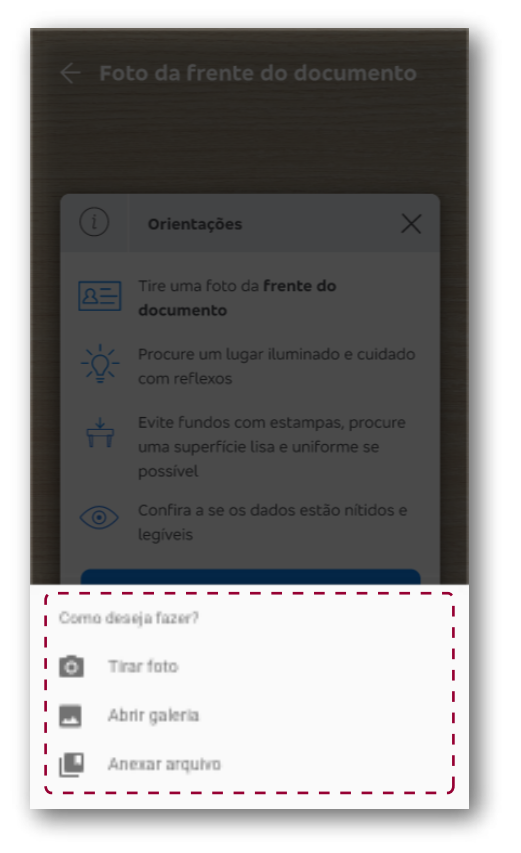

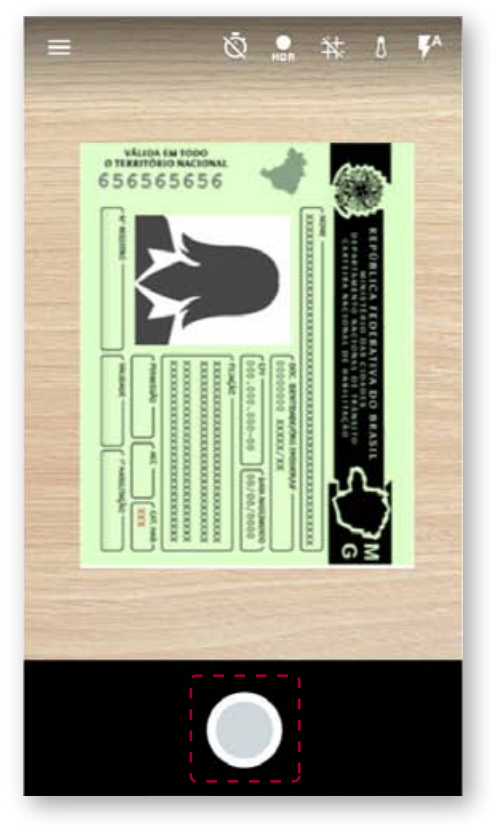

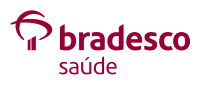

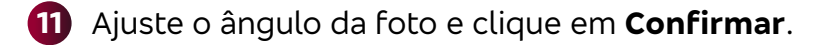

 Veja se os dados do documento estão legíveis e clique em **Sim, continuar**.

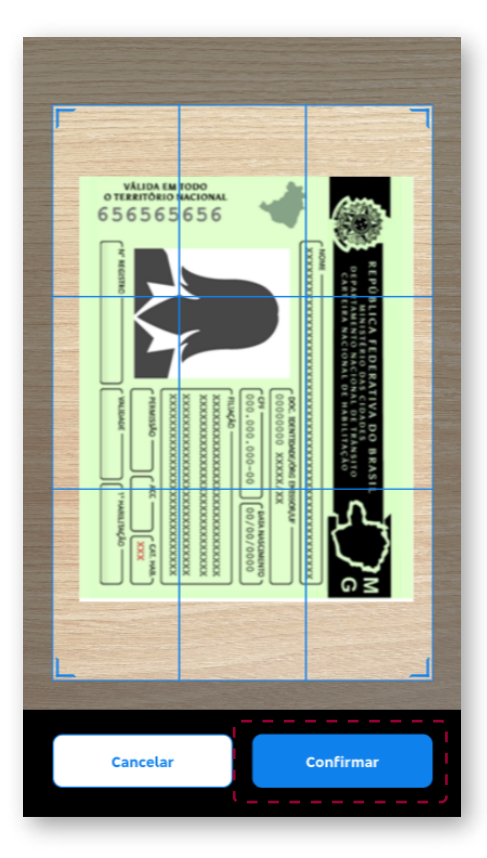

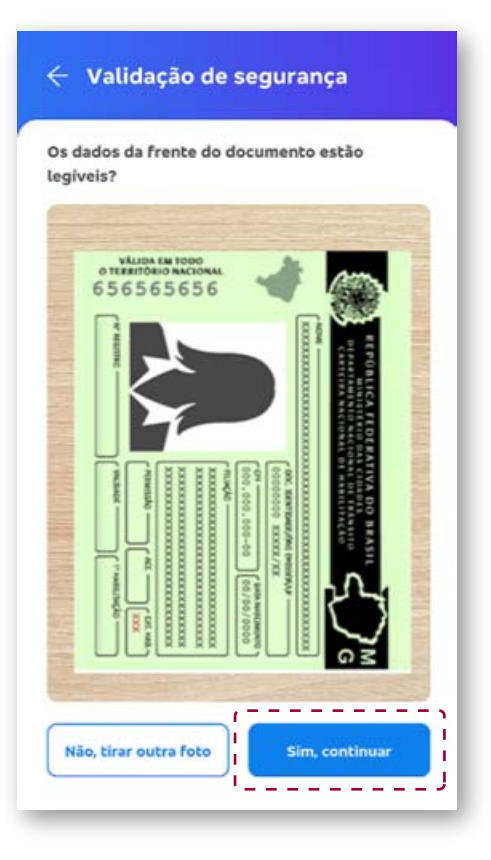

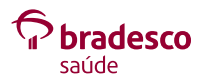

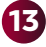

 Para tirar a foto do verso do documento, siga as **Orientações** e clique em **Entendi**.

Tire a foto.

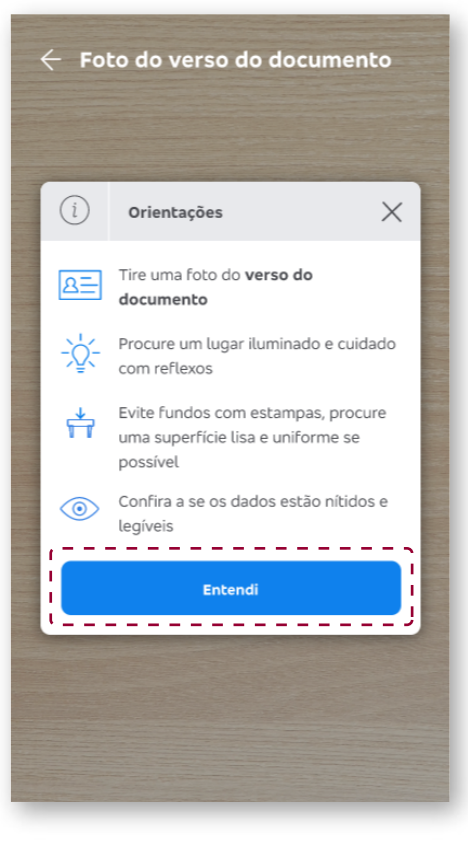

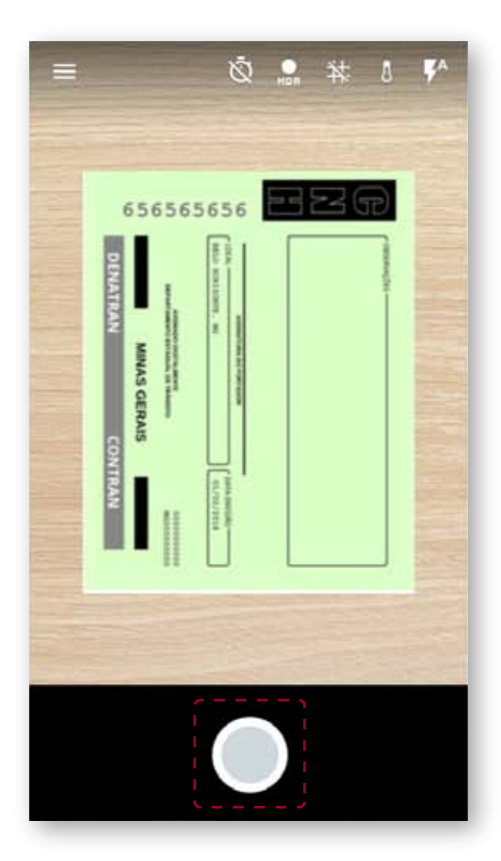

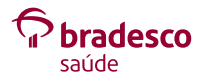

**159** Ajuste o ângulo da foto e clique em **Confirmar**.

**Atenção:** a foto do verso deve ser o lado do documento com a emissão/expedição.

**16** Veja se os dados do documento estão legíveis e clique em **Sim, continuar**.

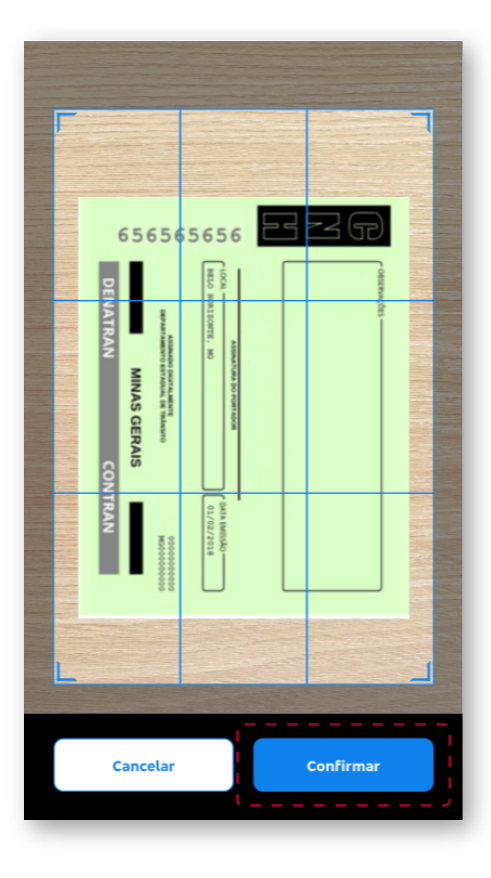

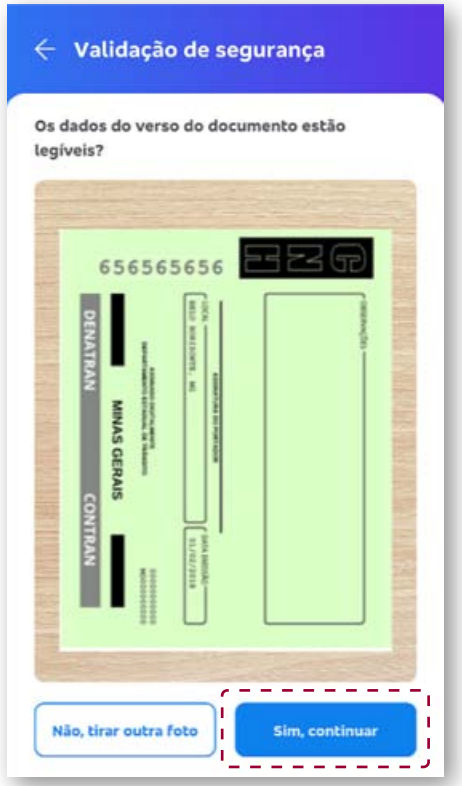

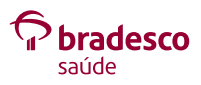

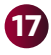

#### Clique em **Finalizar validação**.

Suas informações serão analisadas. Clique em **OK, entendi**.

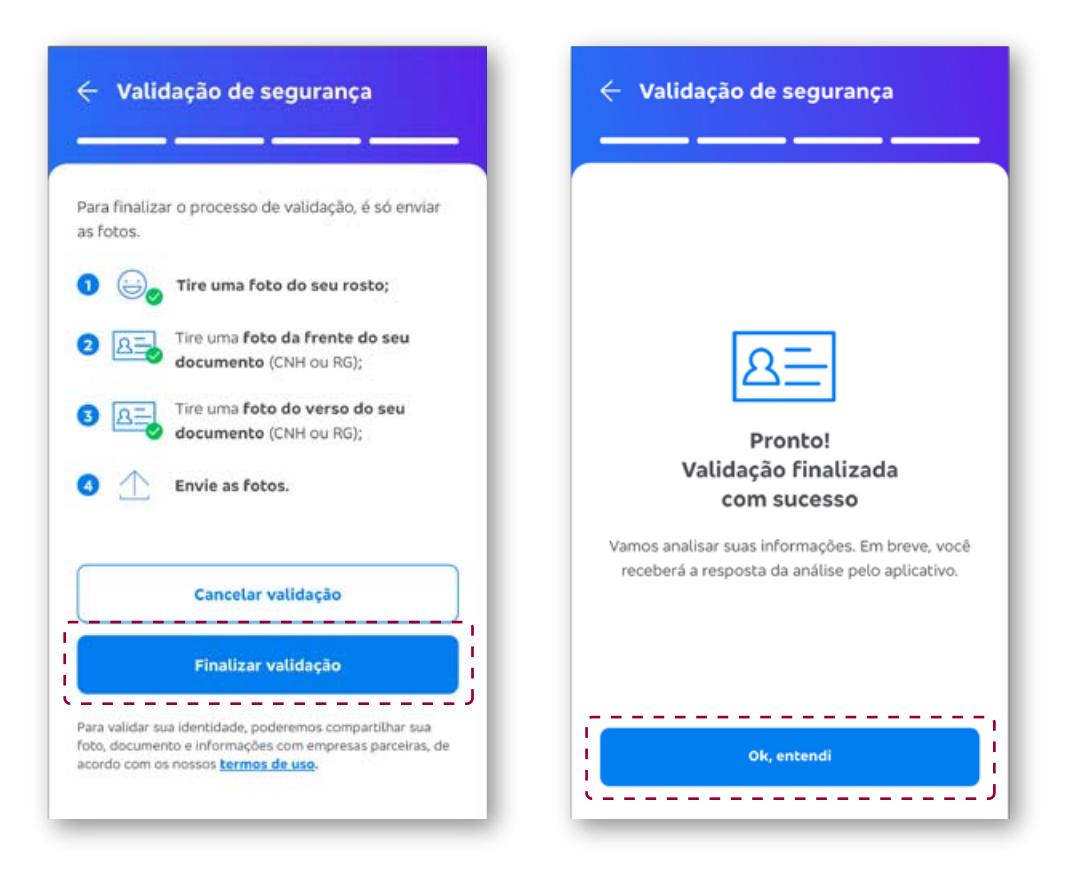

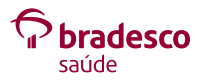

**19** O aplicativo mostrará que **suas informações estão sendo analisadas**. E que, em até 3 horas, você poderá continuar com o processo de solicitação de reembolso.

**20** Quando o aplicativo mostrar que **suas informações foram validadas**, clique em **Entendi**.

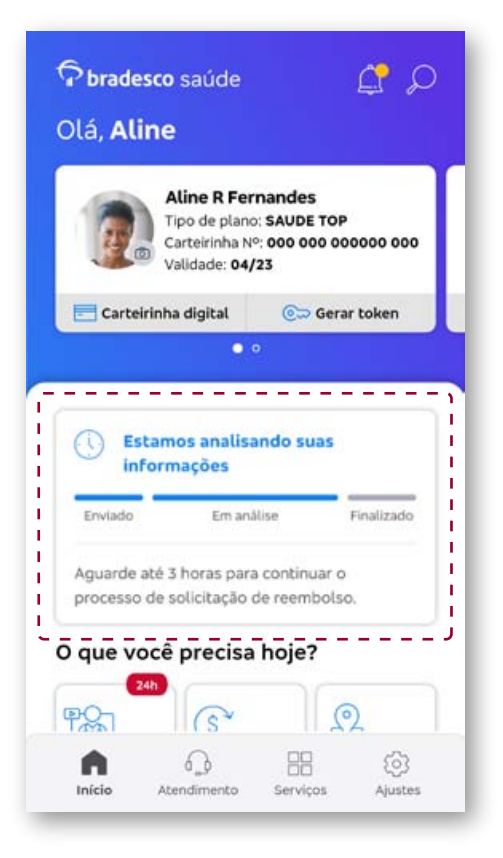

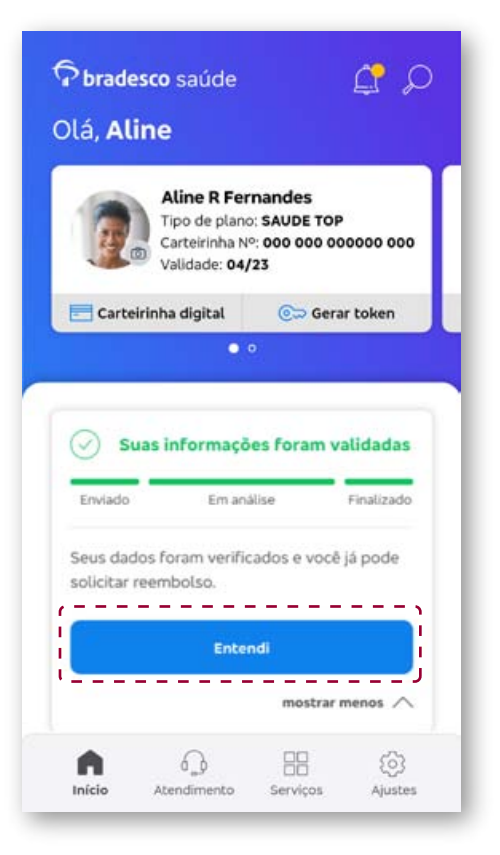

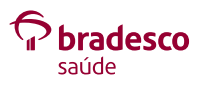

12

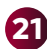

## **21** Pronto!

Você poderá dar andamento clicando em **Solicitar reembolso** e acessando os **Serviços de reembolso** disponíveis no aplicativo.

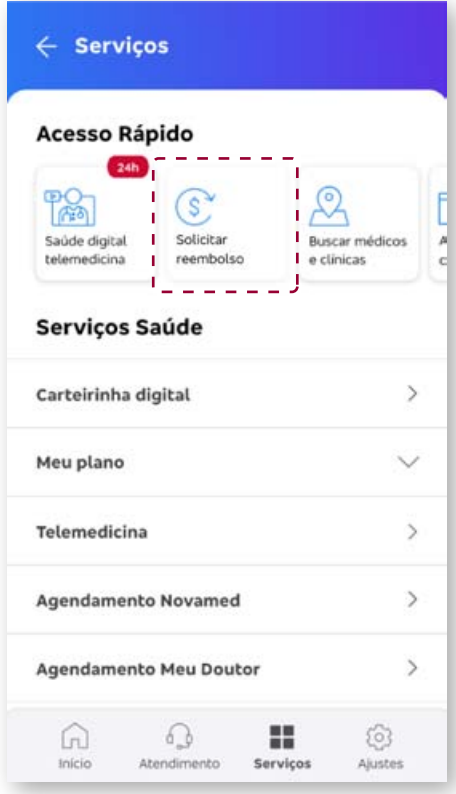

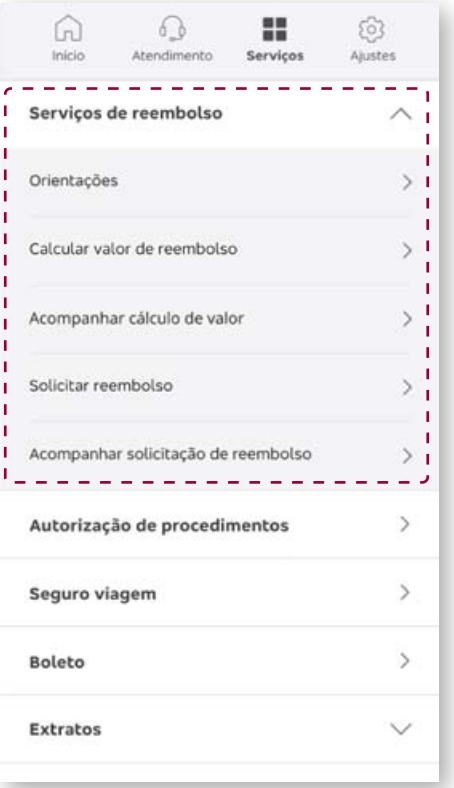

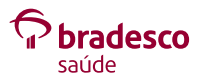

#### **22 Jornadas com inconsistências:**

Caso ocorra algum erro na sua jornada, clique em **Entendi** e tente novamente.

Verifique se o passo a passo foi realizado de forma correta: documento do usuário logado fora da capa, imagens nítidas e com enquadramento adequado. E lembre-se de sorrir para a foto!

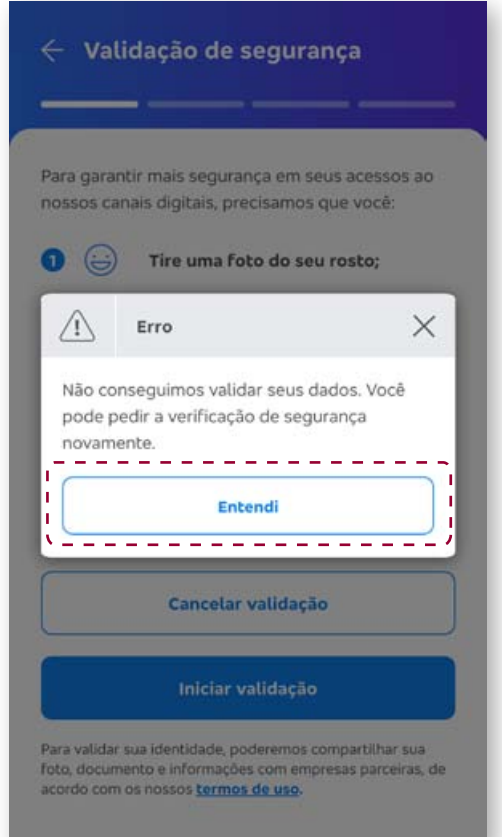

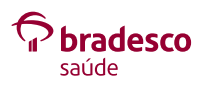

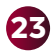

**23** Se houver mais de três tentativas de verificação, o aplicativo, por segurança, automaticamente bloqueia, por 48 horas, os serviços de **Calcular valor de reembolso** e **Solicitar reembolso**.

Clique em **OK, entendi** e tente novamente após 48 horas.

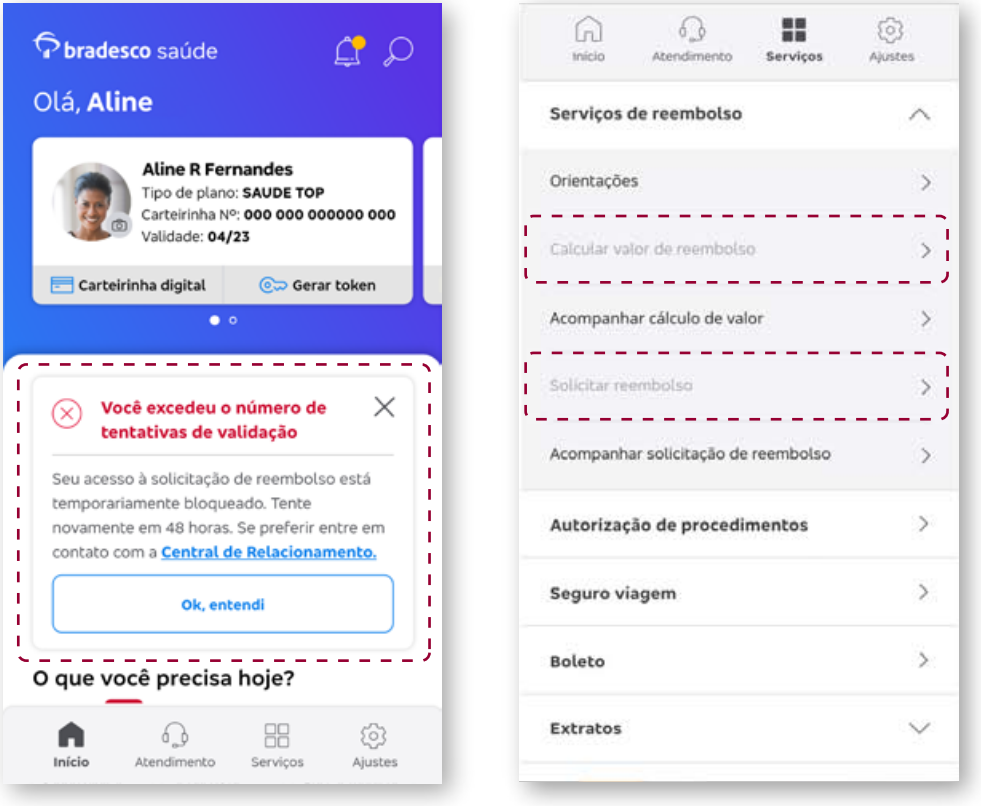

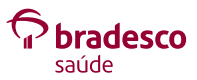

**24 Atenção!** Orientamos aguardar o prazo indicado de 48 horas e fazer nova tentativa.

Caso o problema persista, entre em contato com a **Central de Relacionamento**: **4004 2700** (capitais e regiões metropolitanas ou **0800 701 2700** (demais regiões).

Utlize **opção 5** da URA.

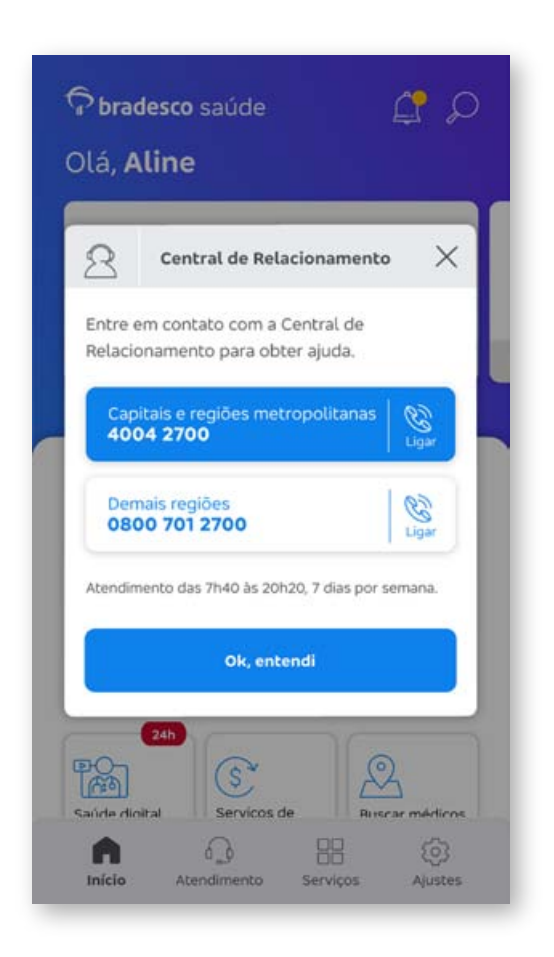

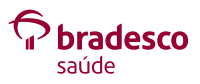

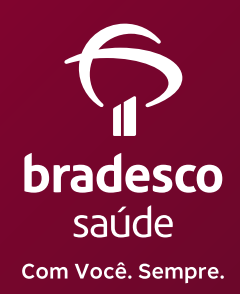

#### Central de Relacionamento: **4004 2700** / **0800 701 2700**

SAC - Serviço de Atendimento ao Consumidor: **0800 727 9966** SAC - Deficiência Auditiva ou de Fala: **0800 701 2708**

#### Ouvidoria: **0800 701 7000**

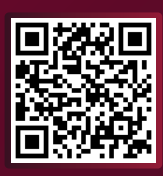

Acesse **bradescosaude.com.br** ou escaneie o QR Code e baixe o **aplicativo da Bradesco Saúde**.

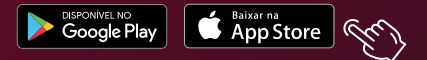

**SIga a Bradesco Saúde nas redes sociais:**